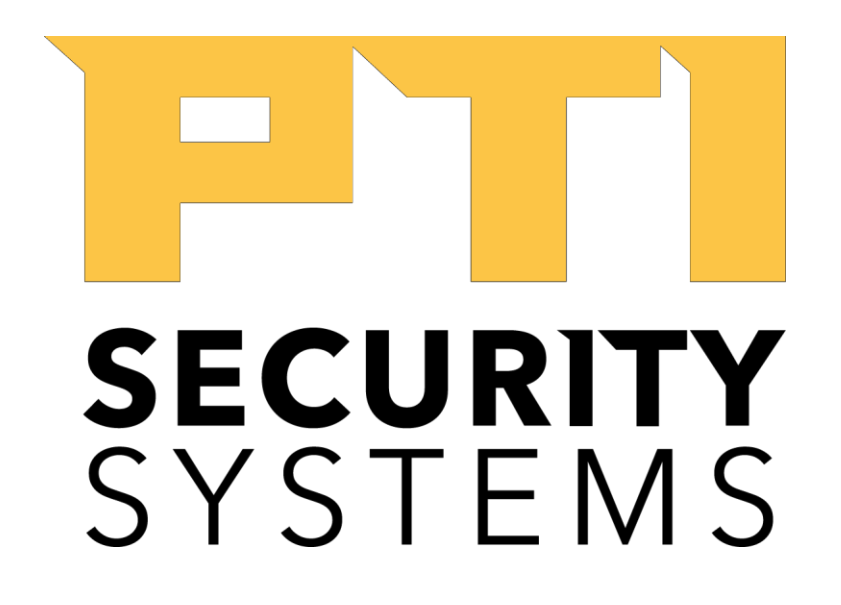

# EasyCode Sign Up Instructions

Revised: January 2019

# **EasyCode Renter Sign Up: Best Practices and Training for Facility Management**

### **Step 1: Advertise EasyCode to Your Renters**

- • Hang the posters (provided in the welcome kit) in common areas.
- • Place the counter card (provided in the welcome kit) on the main office counter or desk.
- • Put the EasyCode Site Key Card in a card holder near the counter card.

• • If you run out of cards, you can quickly print more here: [http://go.ptisecurity.com/l/547872/2018-08-](http://go.ptisecurity.com/l/547872/2018-08-02/6cjnl/547872/62103/Digital_Site_Key_Doc__Editable___4_.docx) [02/6cjnl/547872/62103/Digital\\_Site\\_Key\\_Doc\\_\\_Editable\\_\\_\\_4\\_.docx](http://go.ptisecurity.com/l/547872/2018-08-02/6cjnl/547872/62103/Digital_Site_Key_Doc__Editable___4_.docx)

• Loop the EasyCode renter-facing video in the office and put it on the website. You can view the video here: [https://pti-security](https://pti-security-systems.wistia.com/medias/auo9l4war3)[systems.wistia.com/medias/auo9l4war3](https://pti-security-systems.wistia.com/medias/auo9l4war3)

## **Step 2: Sign Up Renters**

- • Signing up new renters is a very simple process!
- • Executing a new rental agreement is the best time to sign up a new EasyCode user.
- Links to the app can be texted or emailed to renters from EasyCodeSignUp.Com.
- Or you can hand the renter a site key card
- The app is also searchable via the App Store or Google Play Store: "EasyCode" Note: it's important to download "EasyCode 2.0" or "EasyCode 2." It is the black and yellow icon. (see below).

#### **First, have your customer download the app.**

#### *Google Play Apple App Store*

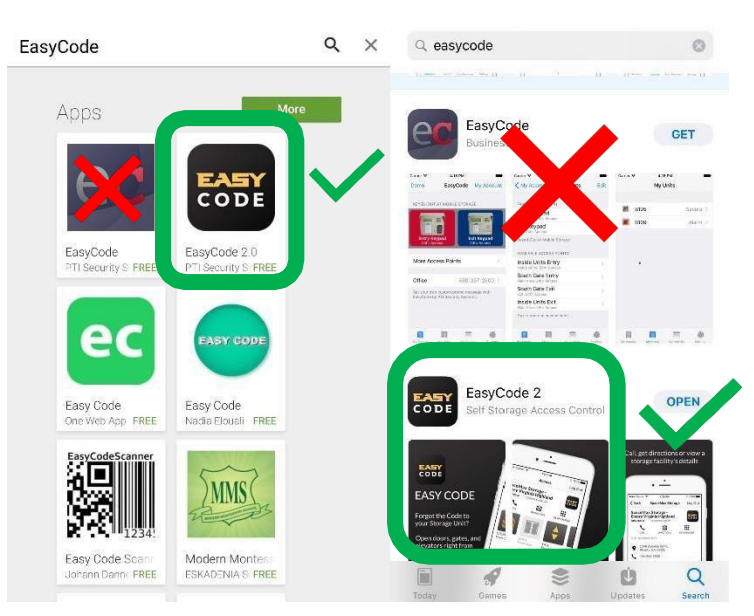

#### **Once the app is downloaded, you should see this screen**

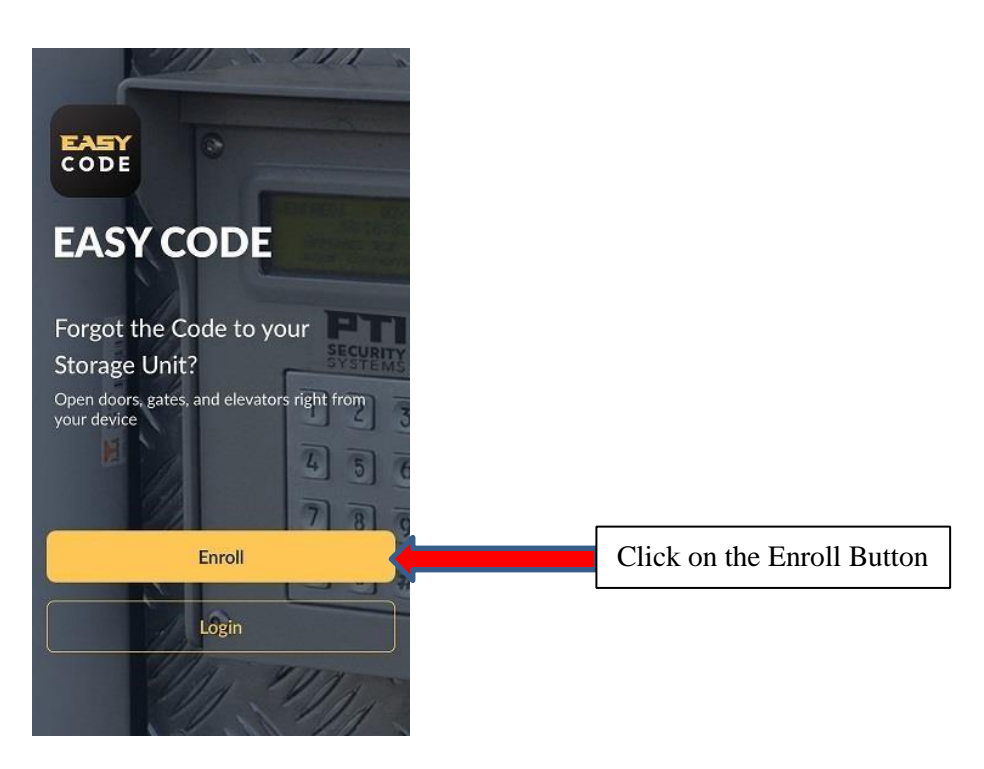

#### **Enter the Site Key**

**NOTE: The site key is the 10-digit alphanumeric code on the site key cards your facility staff will provide you with** 

**NOTE: Location services need to be turned on while EasyCode is in use** 

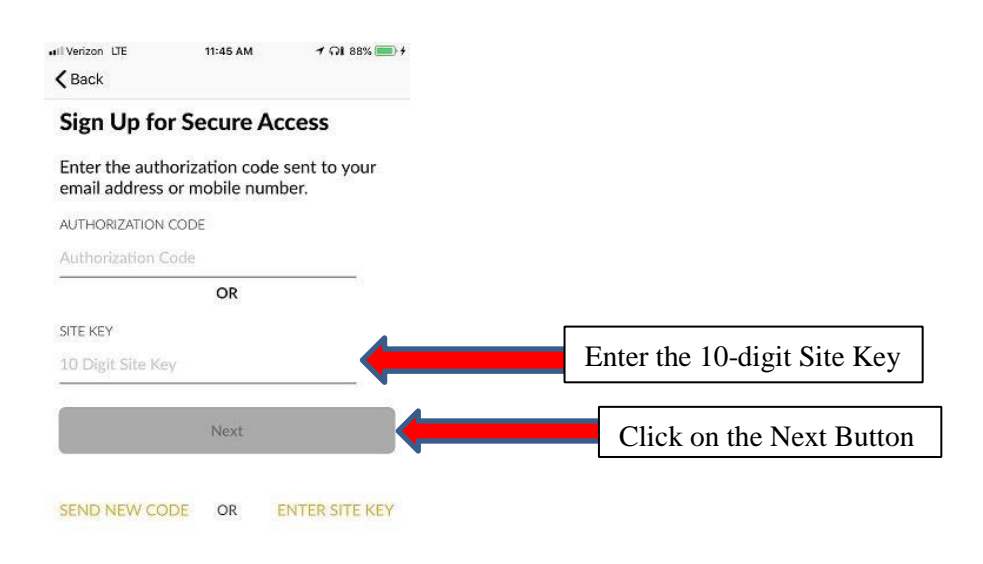

#### **Enter Access Code and Last name**

**NOTE: The Last Name does not need to be capitalized, but does need to be spelled the same as the Last name associated with the Access Code** 

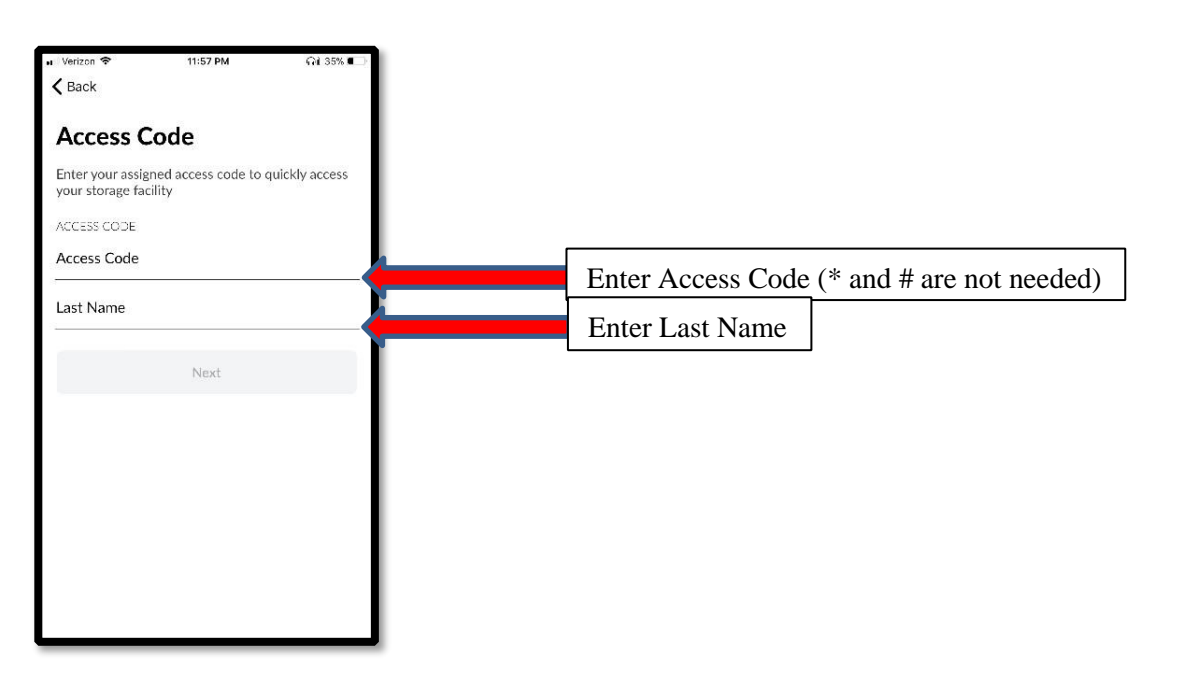

**NOTE: Phone Number is the cell phone number of the phone being used to setup EasyCode on** 

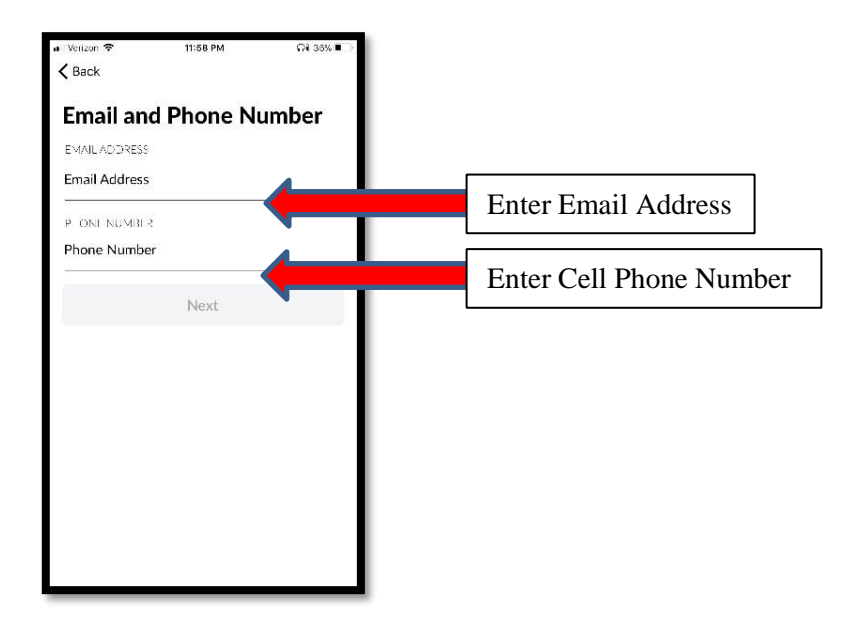

#### **Create a Password**

**NOTE: Password needs to be 8 characters with at least one special symbol** 

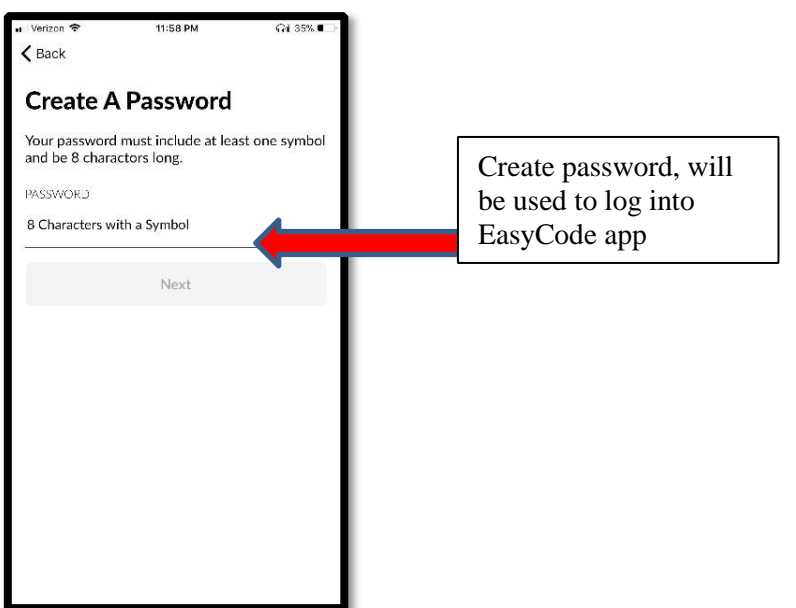

#### **Turn on Notifications**

**NOTE: We recommend that all customers receive push notifications** 

**NOTE: If you decline to receive push notifications, you will not be automatically notified when your access code is used or if an alarm is trigged or deactivated** 

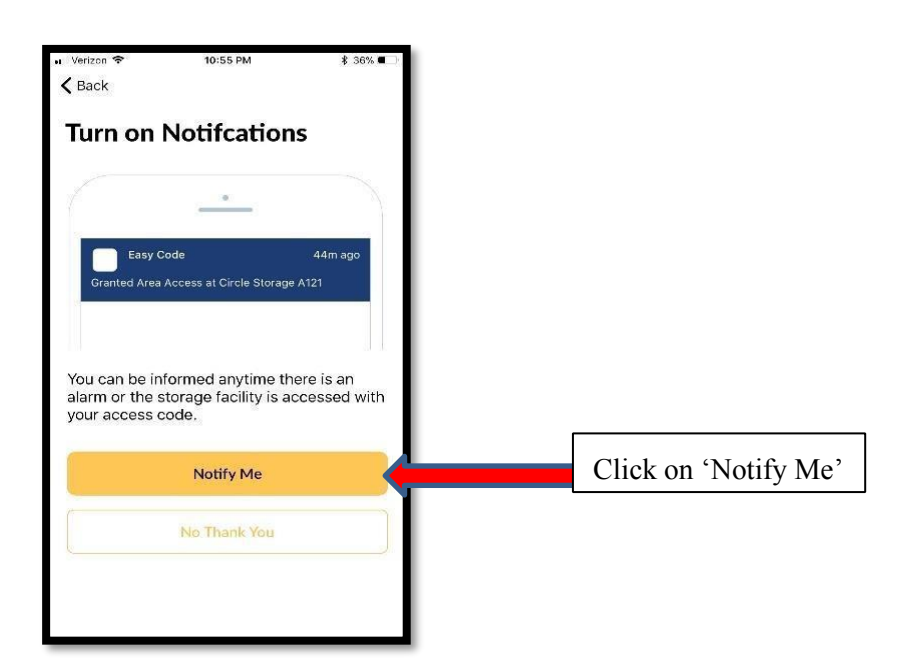

#### **Enrollment Complete**

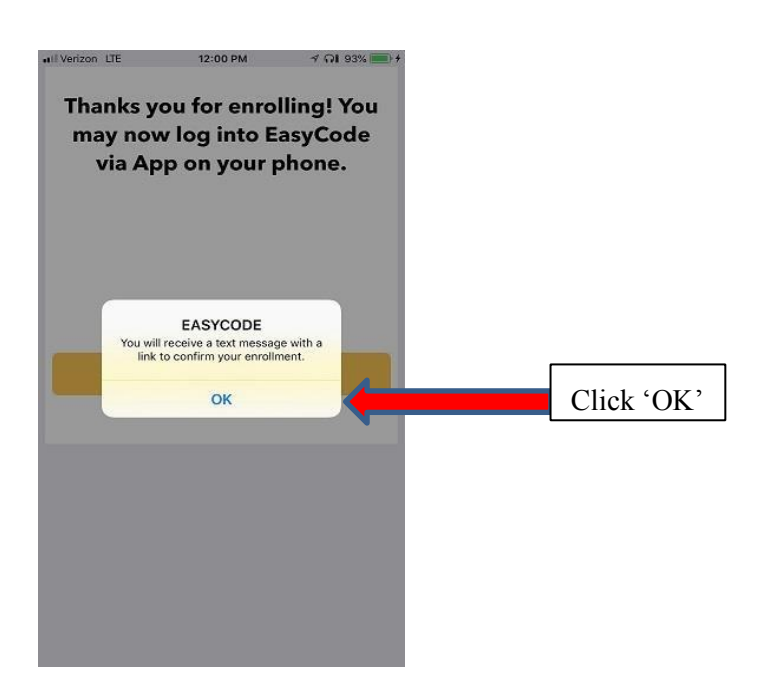

#### **Click OK and go to Text Messages**

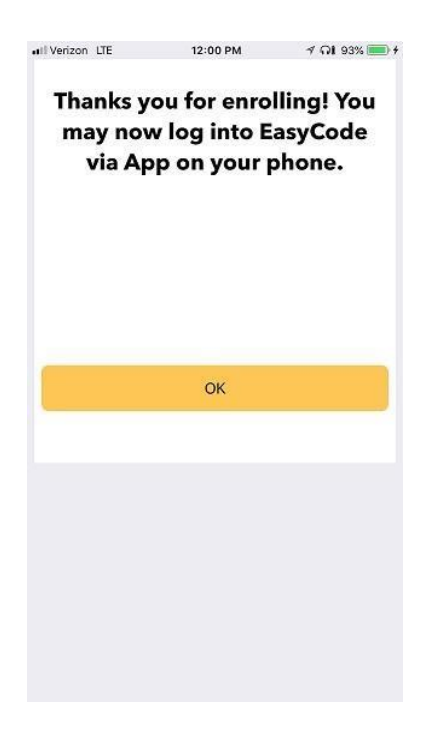

#### **Text Message: Tap to Load Preview**

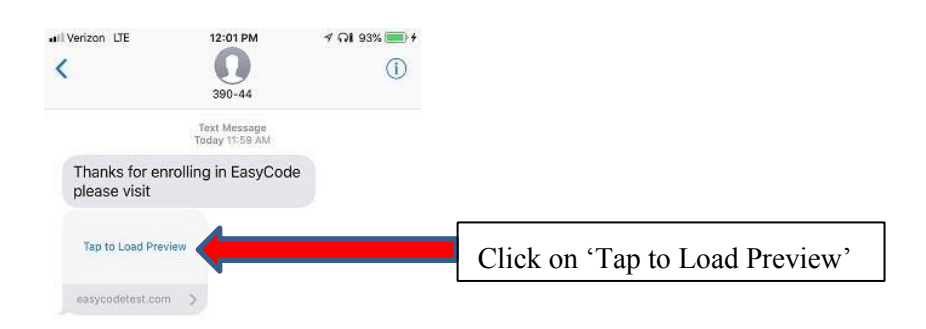

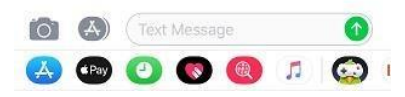

#### **Click on Easy Code webpage link to continue verification process**

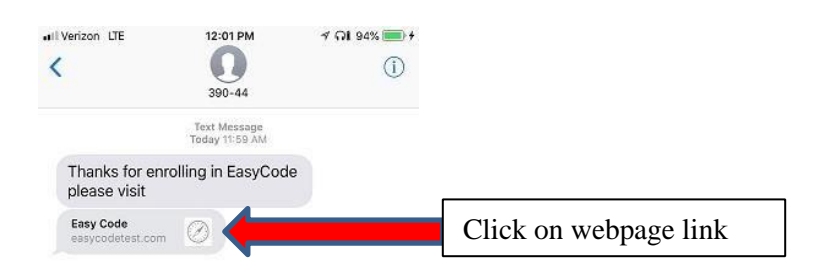

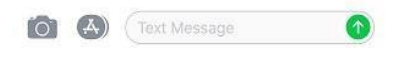

#### **Confirm Account Information**

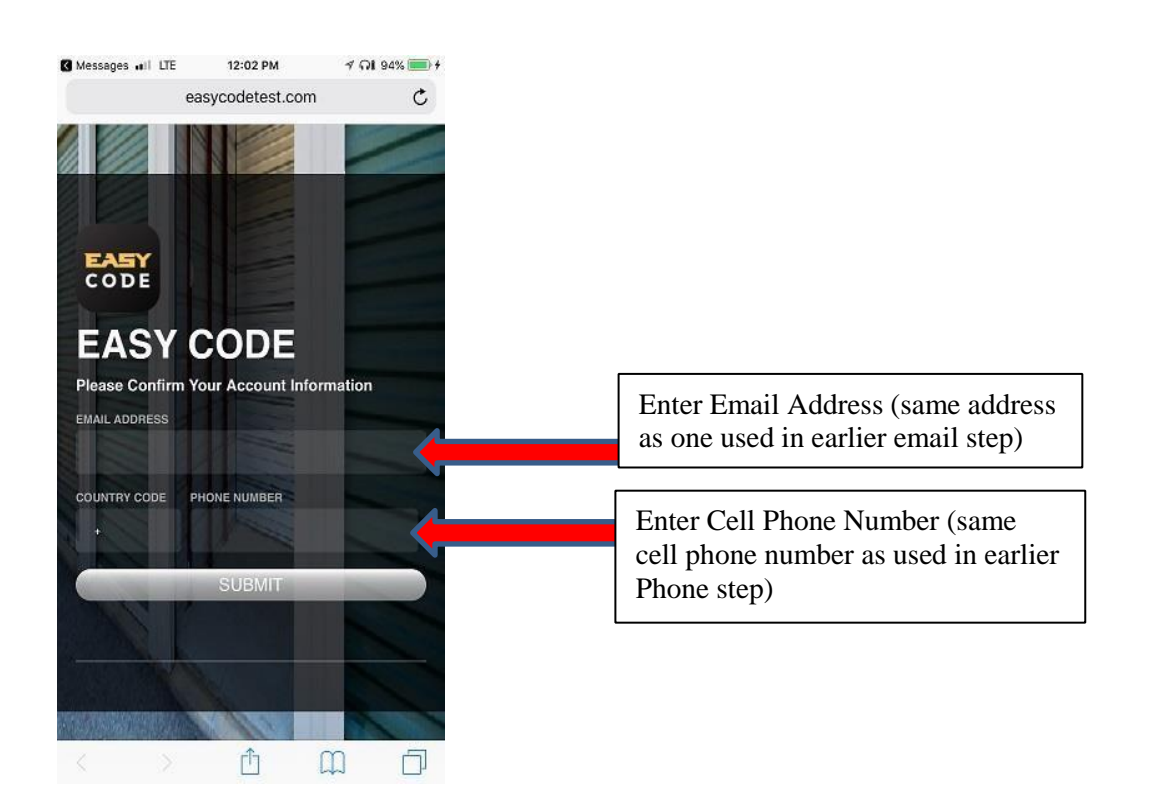

#### **Accept Terms / Complete Verification**

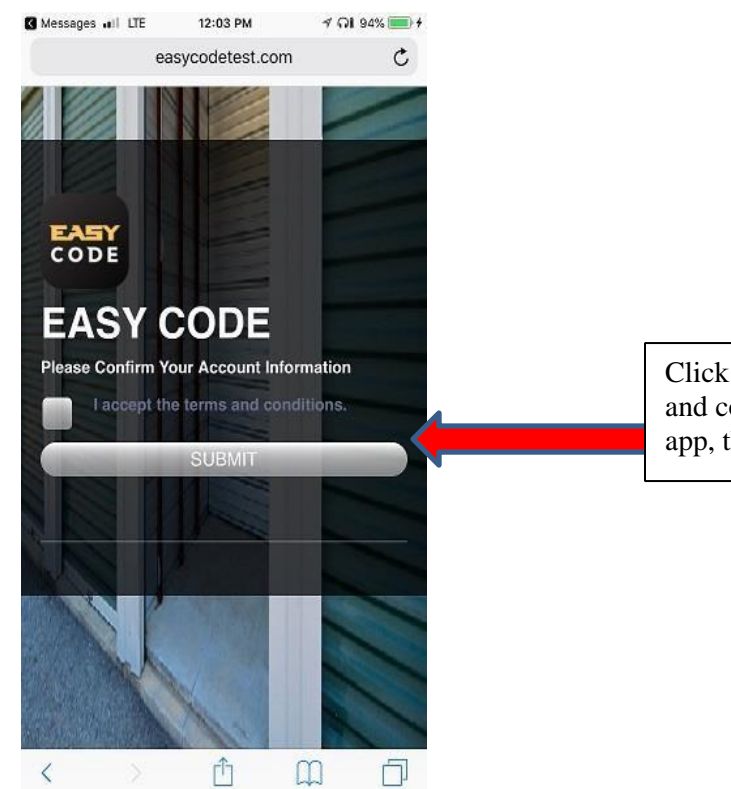

#### **Verification Complete**

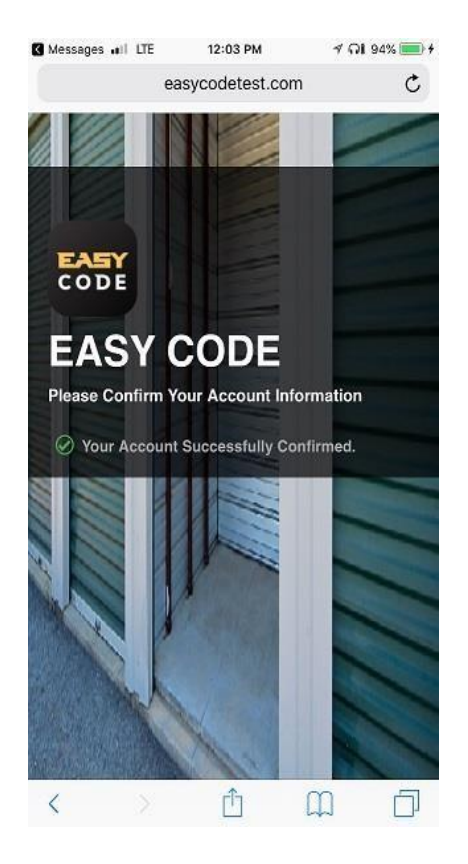

Click on box to accept terms and conditions of EasyCode app, then click on Submit

Now open EasyCode app and Login using your Email Address and Created Password. Below is an example of the app screen after logging in.

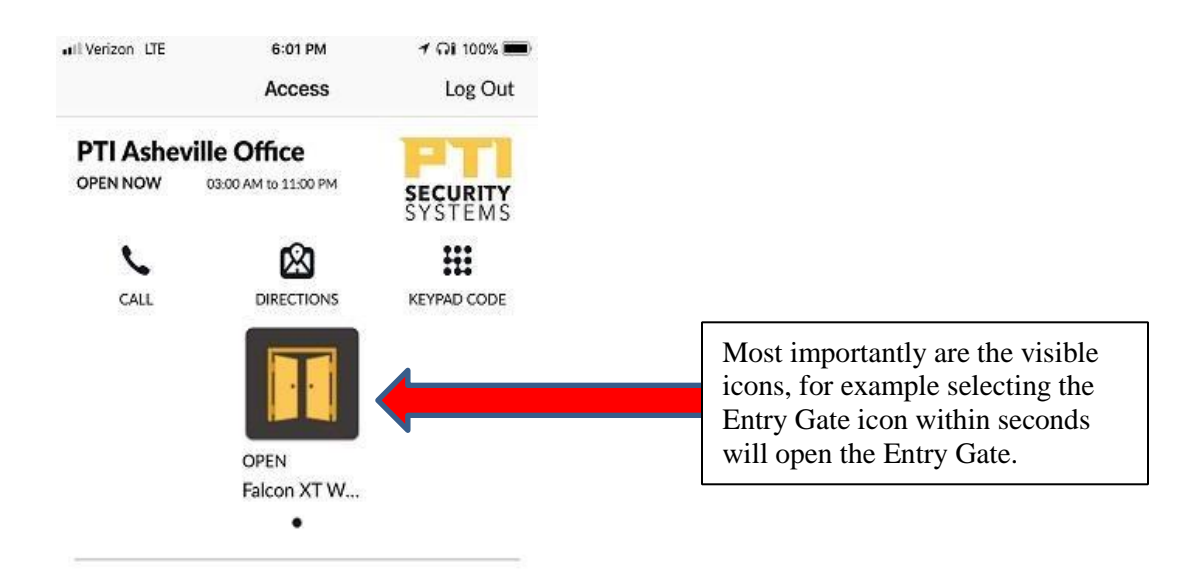

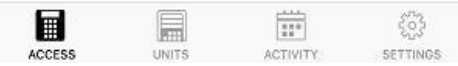